This Quick User Guide helps you install and get started with the **IRIScan™ Anywhere 3** scanner.

The software delivered with this scanner is:

- **Readiris™ Pro 14** and **Cardiris™ Pro 5** (for Windows®)

- **Readiris™ Pro 14** and **Cardiris™ Pro 4** (for Mac® OS)

For detailed information about Readiris™' and Cardiris™' full range of features, consult the **help file** provided with the software, or the latest **User Guides** on **www.irislink.com/ support/userguides**.

The descriptions in this guide are based on the Windows 7 and Mac OS Lion operating systems. All information is subject to change without prior notice.

#### **Table of Contents**

- 1. Using the IRIScan™ scanner
- 2. Software Installation on a Windows PC
	- 2.1 Using Readiris<sup>™</sup>
	- 2.2 Using Cardiris™
- 3. Software Installation on a Mac OS computer
	- 3.1. Using Readiris™
		- 3.2 Using Cardiris™
- 4. IRIScan™ Scanner Reference Information
- 5. FAQ and Technical Support

# **1. Using the IRIScan™ scanner**

#### **Before you begin:** charge your scanner for 4 hours.

- 1. Turn on your computer.
- 2. Connect the scanner to your computer using the USB cable.
- 3. The orange light is on while charging.
- 4. When the scanner is fully charged the orange light goes out. Then disconnect your scanner from the computer.

#### **Preliminary note:**

The IRIScan™ scanner is designed to be used on its own, disconnected from any computer. The documents you scan are stored in the scanner's **internal memory** (or optional SD card / USB flash drive). From there they can be loaded into Readiris™ and Cardiris™.

So, note that the IRIScan™ is not a Twain-based scanner that can be used from within any application to scan documents. Instead, think of it as a USB storage device that is able to scan independently.

#### **Scanning documents:**

**STEP 1**: Press the power button for a moment.

- The green light blinks a few seconds then remains on.
- The scanner is now ready.

 $\triangle$  Refrain from scanning documents while the green light is blinking!

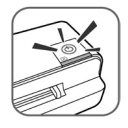

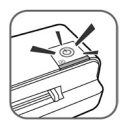

#### **STEP 2**: Scan your documents

**Tip**: you can scan documents either in a standard resolution of 300 dpi or in a high resolution of 600 dpi. To switch to a high resolution, press the power button once. The green light now turns orange.

#### **To scan documents:**

- Insert your documents facing up.
- Use the paper guide to align the documents with the scanner.

When scanning, the green light blinks. Wait until the light stops blinking before inserting a new document.

Your documents are now ready to be loaded into Readiris™ and Cardiris™.

# **2. Software Installation on a Windows PC**

- Insert the **IRIScan™ Anywhere 3** DVD-ROM in your DVD-ROM drive.
- On the menu screen that appears, click **Readiris™ Pro 14** to start the Installation Wizard.
- Click **Next** and follow the on-screen instructions.
- When the installation is finished, return to the menu screen and repeat the same procedure to install **Cardiris™ Pro 5**.

If the **AutoRun** window does not appear:

- Go to **Computer** > DVD Drive.
- Double-click the DVD Drive, and then double-click **Setup.exe** to start the Installation Wizard.

# **2.1 Using Readiris™ on a Windows PC**

#### **2.1.1 Starting Readiris™**

During installation, a Readiris™ program shortcut was created on your Desktop. Double-click the shortcut to start Readiris™

#### **2.1.2 Activation + Registration**

#### *Activation*

When you start Readiris™, you are asked to activate it. Unactivated versions can only be used for 10 days.

• Click **Yes** to activate Readiris™.

Note that an internet connection is required to activate.

• Enter the activation code you find on the label inside the DVD box and click **OK**.

> **Tip**: if an error occurs during the activation process, note that you can also do a manual activation.

#### *Registration*

Once the Activation is completed, you are asked to **Register** Readiris™. Registering is required to get Technical Support. Registering also offers other benefits such as product updates and discounts on future products.

Fill in the Registration form and click **Register Now** to send.

Note that an internet connection is required to register.

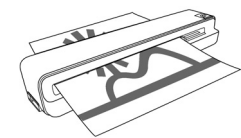

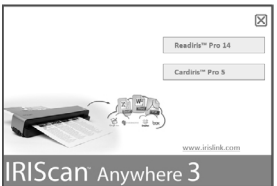

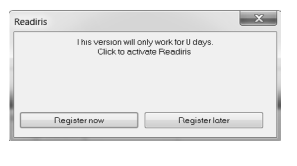

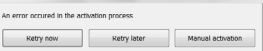

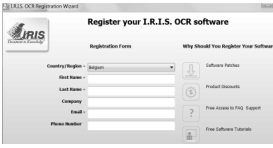

# English

#### **2.1.3 Basic Processing Steps**

In this section we cover the **basic processing steps** in Readiris™. Follow these steps in order to **open** your IRIScan™ images, **recognize** them and send them to your **application** (e.g. Microsoft® Word, Adobe® Reader) or to the **Cloud**.

Please consult the User Guide for a complete overview of the output formats and applications.

#### **Step 1: Choose the document language**

In the **Languages** group, click the down arrow to open the **Main** list > select the language of your document.

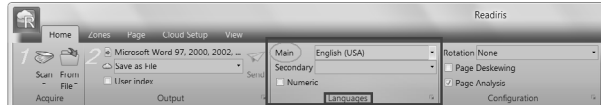

#### **Step 2: If necessary, adjust the page configuration options**

#### *To rotate pages*

In the **Configuration** group > click the down arrow to open the **Rotation** list > select the rotation degree or choose **automatic**.

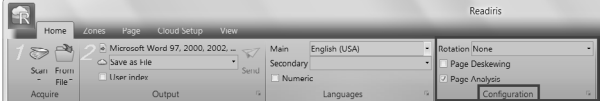

#### *To straighten pages*

In the **Configuration** group > select the **Page Deskewing** option.

**Note**: leave the default option **Page Analysis** activated. This option divides your documents automatically into recognition zones. Readiris™ uses the zones to recognize your documents.

#### **Step 3: Open your IRIScan™ images**

- 1. Connect your IRIScan™ scanner to your computer and power on the scanner.
- 2. Readiris™ opens the scanner memory folder. Select the documents to load, then click **Open**.

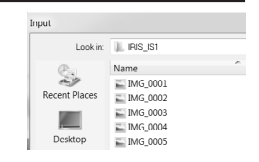

**Tip**: to load other images at a later time, click the **From File** button on the main toolbar.

#### **Step 4: Select the output format and destination**

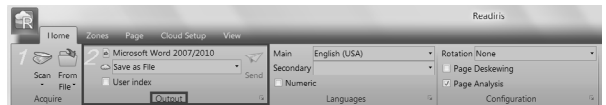

In the **Output** group, click the arrow in the corner (see image above) to access the **Output** options.

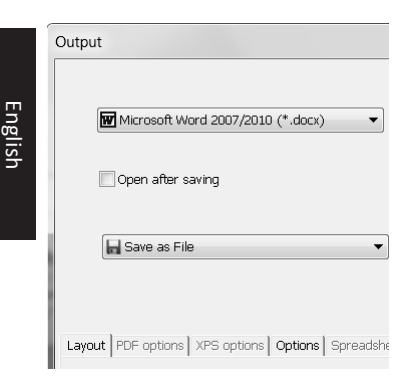

#### **To configure a Cloud connector:**

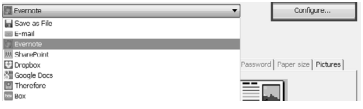

• In the top list, select the desired **output application** and **format**. E.g. Microsoft Word 2007/2010, Adobe PDF.

> **Tip**: if you select Word, choose **Recreate source document** > **Use columns instead of frames** to get the best results.

**Tip**: if you select PDF, choose **Adobe Acrobat PDF Image-Text** to get the best results.

• In the bottom list, select **Save as file** to save your documents to your computer or select a connector to send it to the Cloud (Evernote®, GoogleDocs®, Dropbox®, Box®).

> **Tip**: you can also send document directly as e-mail attachment to Outlook®, Outlook Express® or Windows Live Mail.

- Select a connector from the list, and then click **Configure**.
- Then fill in your **username** and **password**, and click **OK**.

**Note**: you must have access to a valid Cloud account to configure the connectors.

**Step 5: Send your recognized image to the selected output format and application**

In the **Output** group, click **Send**.

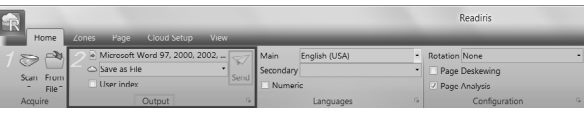

#### A: **If you selected Save as file**:

- The **Output File** window opens.
- Name your file and choose where to save it.

#### B: **If you selected a Cloud connector**:

- The Connector window opens.
- Choose the Cloud location and click **OK**.
- Then name your file and click **OK** again.

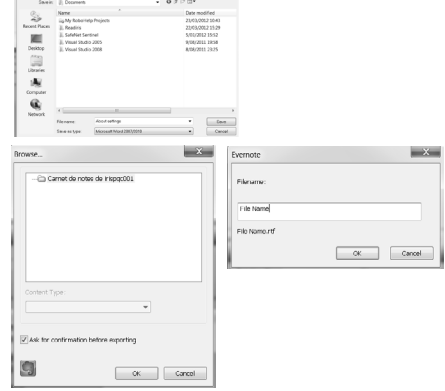

# **2.2 Using Cardiris™ on a Windows PC**

### **2.2.1 Starting Cardiris™**

During installation, a Cardiris™ program shortcut was created on your Desktop.

• Right-click the shortcut and click **Run as administrator** to start Cardiris™ for the first time.

#### **2.2.2 Registering Cardiris™**

It is recommended you register your copy of Cardiris™. Registering is required to get Technical Support.

Registering also offers other benefits such as product updates and discounts on future products.

- On the **Register** menu, click **Registration Wizard**.
- Then follow the on-screen instructions.

Note that an internet connection is required to register.

#### **2.2.3 Basic Processing Steps**

In this section we cover the **basic processing steps** in Cardiris™.

Follow these steps in order to create a new database, load and recognize your documents and export them to your favorite applications (e.g. Windows Contacts, Google Contacts™)

#### **Step 1: Create a new database**

On the **File** menu, click **New** to open a new, empty database.

Then click **Save as** on the **File** menu to save the new database.

Any changes you now make in the database are saved automatically.

#### **Step 2: Load your IRIScan™ images**

- 1. Connect your IRIScan™ scanner to your computer and power on the scanner.
- 2. Cardiris™ detects if card images were scanned to the scanner memory. Click **Yes** to select them. Cardiris™ then opens the right folder.

**Tip**: to load other images at a later time, click the down arrow next to **Scan**, and select **Load**. Now click the **Load** button to load images

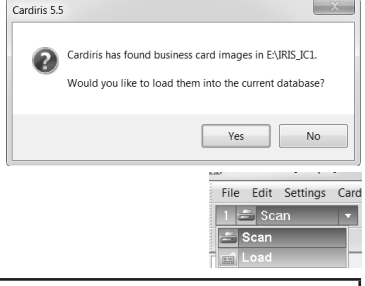

#### **Step 3: Recognize your documents and turn them into contacts**

- 1. Select the country of your documents in the drop-down list.
- 2. Select the cards you want to recognize.
- 3. Then click **Recognize**.

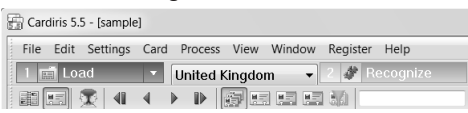

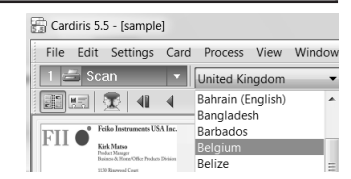

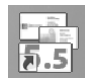

English

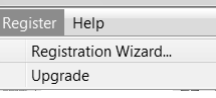

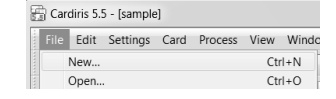

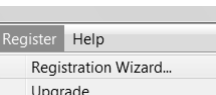

4. The information on the card is assigned to the corresponding data fields. Double-click a card to check the results.

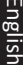

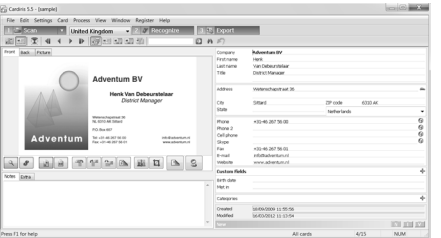

#### **Tips:**

The results can be edited by typing, moved from one field to another

by **cut-and-paste** and **drag-anddrop**.

You can also assign **categories** to contacts and create **custom fields**.

#### **Step 4: Export your Contacts**

Your Cardiris™ contacts can be exported to numerous applications: Microsoft Outlook, Windows Contacts, Microsoft Excel and so on.

1. Select the cards you want to export.

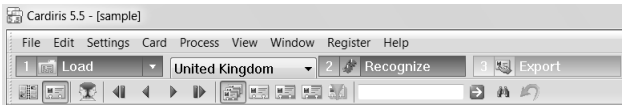

- 2. Then click **Export**.
- 3. Select the **Export** application of your choice, and then click the **Export** button. Use the **Configure** button for additional options.

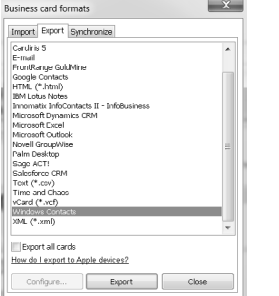

#### **Example: Windows Contacts** Your contacts are now stored as Windows contacts

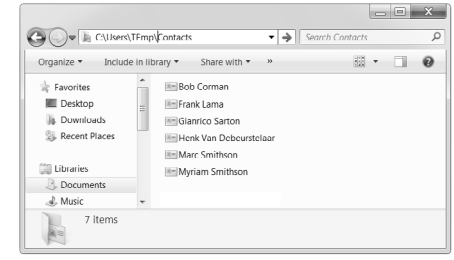

For detailed information about the **Export** options, refer to the **help file** provided with the software.

# **3. Software Installation on a Mac OS computer**

- Insert the **IRIScan™** DVD-ROM in the DVD-ROM drive, then click the DVD-ROM icon on the Desktop.
- Run the **Readiris™ Pro 14** installer package and follow the on-screen instructions.
- Then click **Install** to start the actual installation. You might be asked to enter an Administrator Username and Password to install Readiris.
- You are prompted to enter the **serial number**. The serial number can be found inside the product box and contains 15 digits.
- When the installation is finished, click **Close**. The Readiris folder is added to the Applications folder by the installation program.
- Then, return to the DVD-ROM contents and repeat the same procedure to install **Cardiris™ Pro 4**.

# **3.1. Using Readiris™ on a Mac OS computer**

# **3.1.1 Starting Readiris™**

- To start Readiris™, go to **Finder > Applications > Readiris™ Pro 14**.
- Then double-click the **Readiris™** icon.

## **3.1.2 Activation + Registration**

#### *Activation (Readiris ESD version and Readiris Corporate)*

When you run Readiris™, you are asked to activate it. Unactivated versions can only be used for 30 days.

- Click **Request the key** to obtain your software key. You are redirected to the Activation web page.
- Fill in your data and click Submit. You will receive the software key by e-mail within 24 hours.
- Once you've received the key from I.R.I.S. insert it in the corresponding field, and then click OK.

Note that an internet connection is required to complete the activation.

#### *Registration*

You are recommended to register Readiris™. Registering is required to get Technical Support.

Registering also offers other benefits such as product updates and discounts on future products.

#### **To register Readiris™:**

- On the **Help** menu, click **Register Readiris** to be directed to the Registration web page.
- Fill in your data and click **Submit**.

Note that an internet connection is required to register.

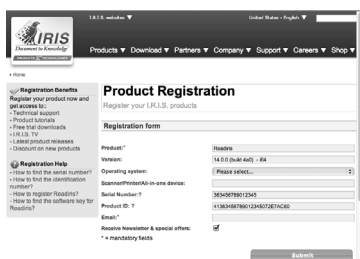

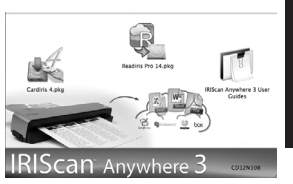

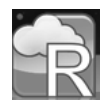

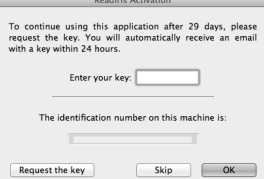

#### **3.1.3 Basic Processing Steps**

In this section we cover the **basic processing steps** in Readiris™.

Follow these steps in order to **scan** documents, **open** PDF files and image files, **recognize** them and send them to your **application** (e.g. Microsoft® Word, iWork® Pages, Adobe® Reader) or to an **online Storage System** (Google Docs, Dropbox, Evernote).

Please consult the User Guide on **www.irislink.com/support/userguides** for a complete overview of the output formats and applications.

#### **Step 1: Load your IRIScan™ images**

- 1. Connect your IRIScan™ scanner to your computer and power on the scanner.
- 2. Readiris™ opens the scanner memory folder.

Select the documents to load, then click **Open**.

#### **Step 2: Modify the scanned/opened images and their recognitions**

When scanning/opening documents in Readiris<sup> $m$ </sup> the page thuml Pages panel.

The current image - and its recognition zones - are displayed in the

They can be modified easily:

- To change the order of the pages, drag the thumbnails to a different position in the Pages panel.
- To delete a page, select a page and click the delete icon.
- To delete a zone, select it and press the Backspace button.

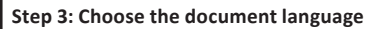

Click the language list in the top toolbar and select the language of your document.

> When you are using Readiris for the first time, a list of 10 languages is displayed. This list corresponds to preferred languages list of your Mac Operating System.

> > Edit

#### **To select another language:**

á

 $000$ 

- Click **Other Languages**.
- Select the language of your document from the language list.

File

English

**Step 4: Select the output format and destination** Readiris

 $\tau$ 

File Language Format and Destination Save In the top toolbar, click the output format you want to generate. Example: **DOCX** to do text editing, **PDF** for storage purposes.

 $\overline{\phantom{a}}$ 

#### Readiris File Edit Settings La  $000$ English  $\frac{1}{2}$   $\frac{1}{2}$  nor  $\frac{1}{2}$  $\Box$ Chinese (Traditional) Dutch  $\sqrt{\mathsf{English}}$ French German Italian lananese - .<br>Portuguese Snanick Swedish Other Languages...

#### MG\_0002.JPG RD\_Iris MG\_0003.JPG A Applications 图 Dr

 $\leftarrow$   $\leftarrow$   $\left\lceil \begin{array}{c} 0.8 \\ 0.8 \end{array} \right\rceil \equiv$   $\left\lceil \begin{array}{c} 0.01 \\ 0.01 \end{array} \right\rceil$   $\left\lceil \begin{array}{c} 0.01 \\ 0.01 \end{array} \right\rceil$   $\left\lceil \begin{array}{c} 0.01 \\ 0.01 \end{array} \right\rceil$ 

**Deskton** 

**Page thumbnails Current image**

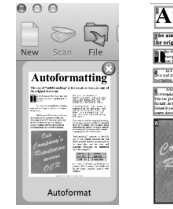

Settings Layout Learn View Process Help

OPDF BLOCK ODDT V

Autoformat (Page 1 of 1)

 $\sqrt{2}$ 

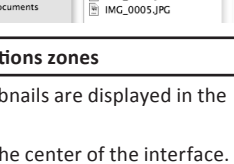

IMG 0001.IPG

 $\overline{\cdot}$ 

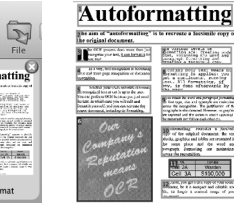

#### **To add or remove formats from the toolbar:**

Click the down arrow and select which format you want to add or remove.

#### **To change the default options of a particular format:**

- Double-click its format button.
- Then, select the **Destination** options of your choice:
	- Select **File** to save the documents locally to your computer or portable storage device.
	- Select **Application > Select Application** to open the documents in that application.
	- Select **Storage system** to send your documents to an online Storage system.

Note that the connection to the online Storage

system must be configured correctly to be able to export.

• Select the required **Layout** options.

The **Layout** options determine to what degree the layout of your original documents will be re-created.

**Tip**: when you select DOCX as format, choose **Recreate source document > Use columns instead of frames** to get the best results.

**Tip**: if you select PDF, choose **Image-Text** to get the best results.

#### **To configure an online Storage System:**

- On the **Readiris™** menu, click **Preferences**.
- Then click the **Accounts** icon.
- Select the **Evernote** or **Dropbox** account you want to use, then select the Notebook or Storage folder to connect to.
- To add a **Google Docs** account, click the + sign, and then enter your credentials.

**Important note**: to send documents to Evernote or Dropbox, the Evernote and Dropbox applications must be installed on your Mac, and they must be connected to your Evernote / Dropbox account.

#### **Step 5: Save your recognized documents**

Click **Save** to save your documents.

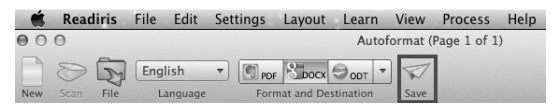

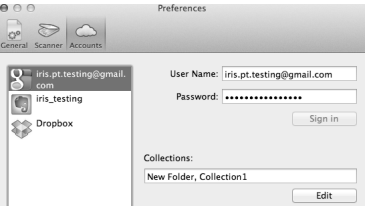

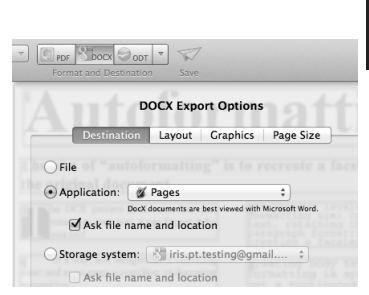

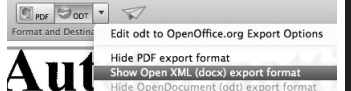

# **3.2 Using Cardiris™ on a Mac OS computer**

#### **3.2.1 Starting Cardiris™**

During installation, a Cardiris™ program shortcut was created on the Dock. Click the shortcut to start Cardiris™.

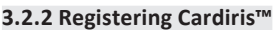

It is recommended you register your copy of Cardiris™. Registering is required to get Technical Support. Registering also offers other benefits such as product updates and discounts on future products.

- Click **Register Cardiris™** on the **Help** menu. You will be directed to the registration web page.
- Then follow the on-screen instructions.

#### **3.2.3 Using Cardiris™**

In this section we cover the **basic processing steps** in Cardiris™. Follow these steps in order to load and recognize your documents save them to the Address Book and export them to your favorite applications (e.g. Mail, iWork® applications)

#### **Step 1: Select the country of your documents**

- 1. Click the globe icon.
- 2. Then select the required country from the list

#### **Step 2: Load + Recognize the documents and turn them into contacts**

- 1. Connect your IRIScan™ scanner to your computer and power on the scanner.
- 2. Cardiris™ opens the scanner memory folder. Select the business card to load, then click **Open**.

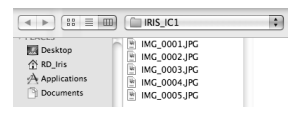

'n

Choose a country.

Bangladesh

Barbados

3. The documents are recognized automatically. The information on the cards is assigned to the corresponding data fields. Now check the results.

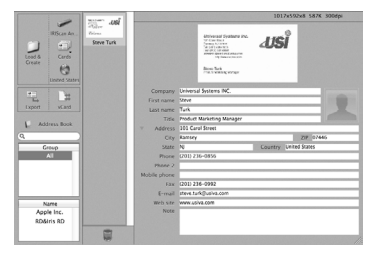

**Tip**: The results can be edited by typing, moved from one field to another by **cut-and-paste** and **dragand-drop**.

**Tip**: to load other images at a later time, click **Load and Create** and browse for the images to open.

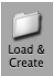

#### **Step 3: Save your Contacts to the Address Book**

Select the contacts you want to save, and then click **Save Selection**. Or click **Save All** to save all cards to the Address Book.

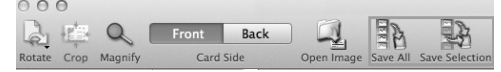

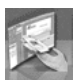

#### **Step 4: Export your Contacts**

- Click the format icon to select the format and (optional) output application.
- Select the required format in the **Format** list.
- Then click **Add application** in the **Send to** list if you want to export your contacts directly to one of your applications. Then browse for the required application.
- Click **OK** to save the settings.
- Then click **Export** to export your contacts.

# **4. IRIScan™ Scanner Reference Information**

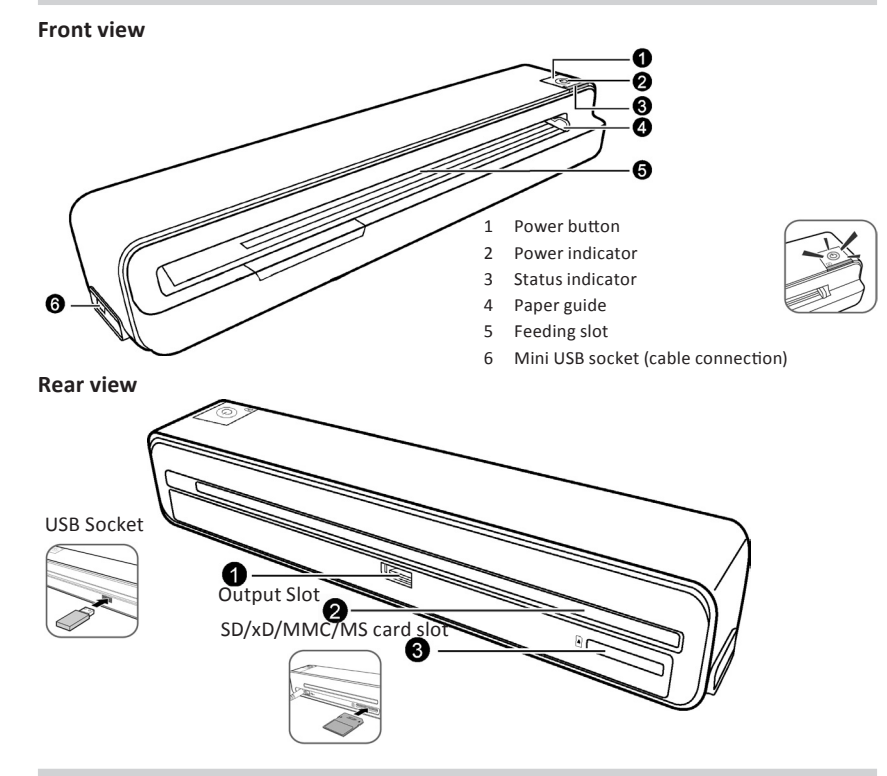

#### **Scanner memory**

The scanner has a built-in 512MB memory. To provide extra storage memory, a 1GB SD memory card is provided with the scanner. A standard USB flash drive can also be used.

When storing images, the scanner uses the three possible memory types in the following priority order:

English

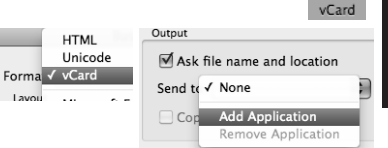

# **Light indicators**

Refer to the table below to view the lighting patterns of the Power and Status indicators.

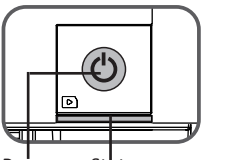

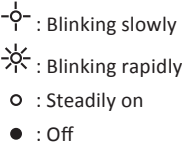

L.

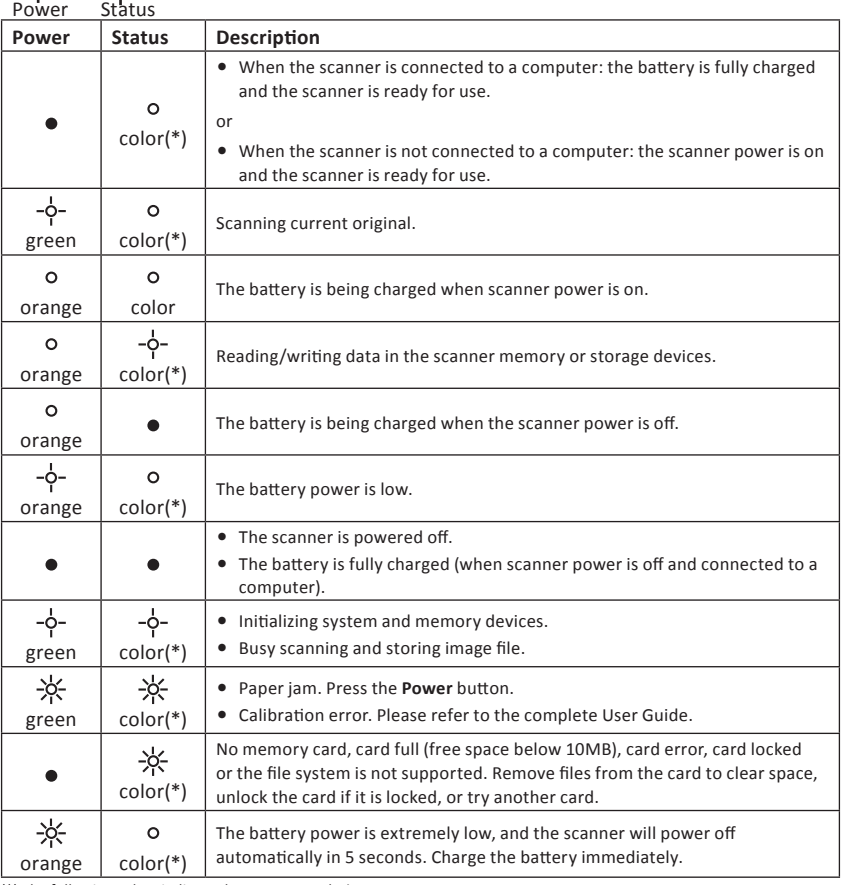

(\*) The following colors indicate the current resolution:

Green = 300 dpi (default setting)

Orange = 600 dpi

# **5. FAQ and Technical Support**

Should you experience issues when using your Readiris™, Cardiris™ or the IRIScan™ scanners consult the Frequently Asked Questions on our website **www.irislink.com/support/faq** or contact Technical Support at **www.irislink.com/support**.